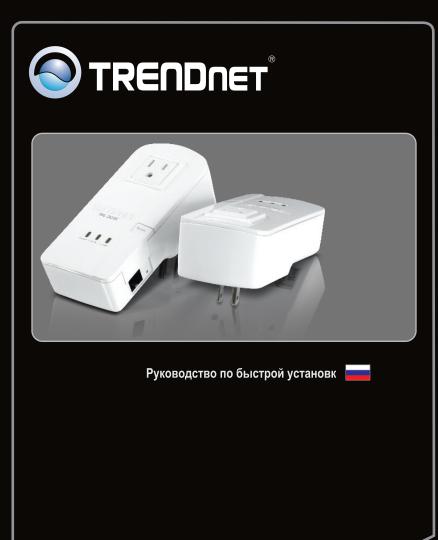

TPL-304E TPL-304E2K 1.01

# **Table of Contents**

| Русский                  | 1 |
|--------------------------|---|
| 1. Подготовка к монтажу  | 1 |
| 2. Порядок установки     | 2 |
| 3. Использование утилиты | 4 |
|                          |   |

| Troubleshooting                         |  | 7 |
|-----------------------------------------|--|---|
| ••••••••••••••••••••••••••••••••••••••• |  |   |

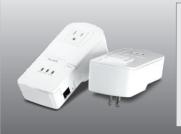

## Содержимое упаковки

- TPL-304E / TPL-304E2K
- CD-ROM (руководство пользователя и служебная программа)
- Руководство по быстрой установке на нескольких языках
- Категория 5 кабель Ethernet (1.8m/6ft.)

# Системные требования

- Дисковод CD-ROM
- Настольный или мобильный компьютер с установленным сетевым адаптером
- Наличие проводной сети (10/100 Мбит/с) при использовании в качестве моста устройства TPL-304E

# Требования служебной программы

| S                           |      |         |
|-----------------------------|------|---------|
| Windows 7 (32/64-bit)       | 1G   | 1G RAM  |
| Windows Vista (32/64-bit)   | 800M | 512 RAM |
| Windows XP (32/64-bit)/2000 | 300M | 256 RAM |

# 2. Порядок установки

# Примечание:

- 1. НЕ устанавливайте устройство TPL-304E до того, как получите на то указание.
- 2. Не заткните TPL-304E в ограничитель перенапряжения..
- 3. Не следует включать TPL-304E в одну розетку с бытовыми приборами (холодильниками, стиральными машинами и т.д.).
- Чтобы устройства TPL-304Е воспринимали друг друга, каждое из них должно находиться на одном и том же прерывателе.
- 5. К сети можно подключить до 8 устройств TPL-304E.

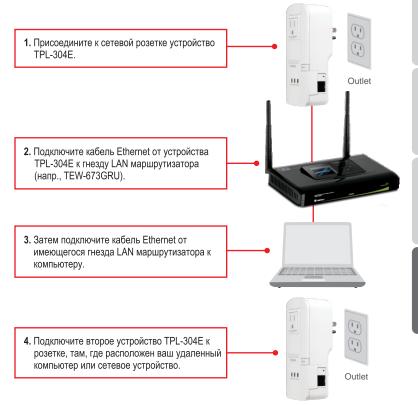

# Примечание:

удаленное устройство TPL-304E относится к устройству TPL-304E, подключенному к вашему удаленному компьютеру или сетевому устройству.

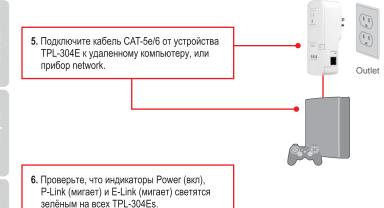

# Установка завершена

Подробную информацию о конфигурации устройства TPL-304E/TPL-304E2K и его дополнительных настройках можно получить в разделе Устранение неисправностей из руководства пользователя на компакт-диске или на веб-сайте TRENDnet по адресу http://www.trendnet.com.

Зарегистрируйте свой продукт Для того, чтобы воспользоваться сервисным обслуживанием и поддержкой на высшем уровне, предлагаем вам зарегистрировать свой продукт в режиме онлайн здесь: www.trendnet.com/register Благодарим Вас за то, что Вы выбрали TRENDnet.

# Пользователям Windows

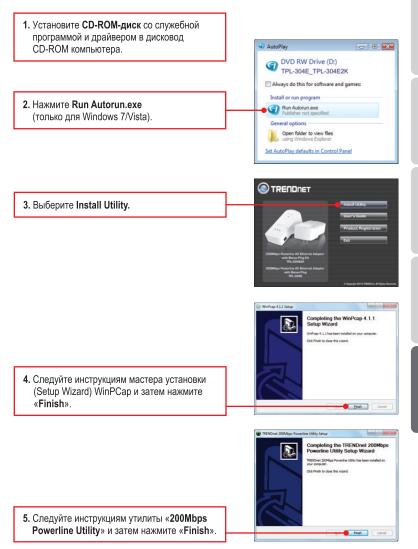

РУССКИЙ

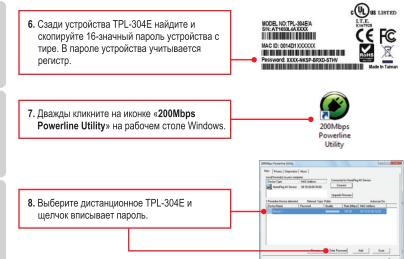

# Примечание:

Удаленное устройство TPL-304E относится к устройству TPL-304E, подключенному к вашему удаленному компьютеру или сетевому устройству.

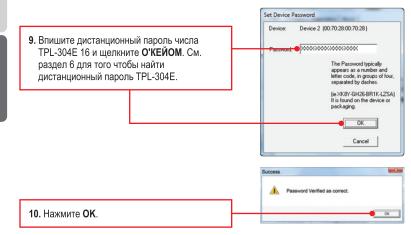

**11.** Повторите шаги 8-10 для других удаленных устройств TPL-304E.

## Примечание:

Именем сети невыполнения обязательства будет HomePlugAV. Если именем сети вашей существующий сети линии электропередач не будет HomePlugAV, то вы должны изменить это в общем назначении.

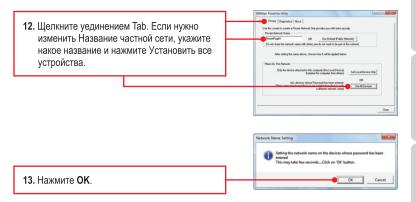

# Настройка конфигурации выполнена

1. I inserted the TPL-304E CD-ROM into my computer's CD-ROM Drive and the installation menu does not appear automatically. What should I do?

- For Windows 7, if the installation menu does not appear automatically, click on the Windows icon on the bottom left hand corner of the screen, click the "Search programs and files" box, and type D:\Autorun.exe, where "D" in "D:\Autorun.exe" is the letter assigned to your CD-ROM Drive, and then press the ENTER key on your keyboard.
- 2. For Windows Vista, if the installation menu does not appear automatically, click Start, click the Start Search box, and type D:\Autorun.exe where "D" in "D:\Autorun.exe" is the letter assigned to your CD-ROM Drive, and then press the ENTER key on your keyboard.
- 3. For Windows XP/2000, if the installation menu does not appear automatically, click Start, click Run, and type D:Vautorun where "D" in "D:Vautorun.exe" is the letter assigned to your CD-ROM Drive, and then press the ENTER key on your keyboard.

2. I have verified that my Powerline device is connected to my workstation, but I cannot detect other Powerline devices. What should I do?

- 1. Verify that you are using Cat 5e or Cat. 6 Ethernet cables.
- 2. Press the Sync button on your TPL-304E's for 3 seconds then let go.
- 3. Open up the 200Mbps Powerline Utility and click scan.
- Verify the network name of your Powerline network. Then go to the Privacy tab in the 200Mbps Powerline Utility, type in the network name and click Set Local Device Only.
- Verify that the power outlet the TPL-304E is plugged into is on the same electrical power distribution and/or circuit breaker box.
- 6. Reset your TPL-304Es. Take a pin or paperclip and press the reset button for 15 seconds. The reset button is located on the side of the TPL-304E.

3. I can detect my Powerline devices on my Powerline network, but I cannot connect to the Internet. What should I do?

- 1. Make sure you are not connected the device into a surge protector.
- 2. Make sure that your Router is connected to the Internet.
- Make sure your TCP/IP settings are set to Obtain an IP address automatically (see the steps below).

# Windows 7

 Go into the Control Panel, click Network and Internet, click Network and Sharing Center, click Change Adapter Settings and then right-click the Local Area Connection icon and then click Properties.

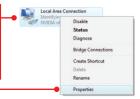

| Obtain an IP address automatic Uge the following IP address: |  |  |
|--------------------------------------------------------------|--|--|
| IP address:                                                  |  |  |
| Sybnet mask:                                                 |  |  |
| Default gateway                                              |  |  |

 Click Internet Protocol Version 4(TCP/IPv4) and then click Properties. Then click on Obtain an IP address automatically.

# Windows Vista

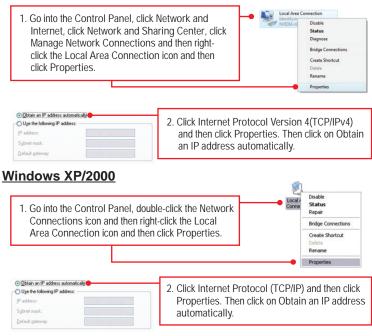

4. I tried changing the Private Network Name and applying it to all of my TPL-304E devices, but "Some devices could not be added to your network" error appears. I can no longer see any of the remote TPL-304Es. What should I do?

- 1. Open up the TRENDnet Powerline Utility, click the Privacy tab, click Use Default (Public Network) and then click Set Local Device Only.
- 2. Make sure to add each remote TPL-304E's password. See step 12 in Section 2 (How to Install).
- 5. I have a HomePlug 1.0 or HomePlug Turbo network. Can I use this with my network? The TPL-304E is not backwards compatibile with HomePlug 1.0 or HomePlug Turbo.
- Do I need to reconfigure my TPL-304E after I hit the reset button. The TPL-304E will automatically connect with each other once both units are reset to default settings.

If you still encounter problems or have any questions regarding the TPL-304E/TPL-304E2K, please refer to the User's Guide included on the Utility CD-ROM or contact TRENDnet's Technical Support Department.

#### Certifications

This equipment has been tested and found to comply with FCC and CE Rules. Operation is subject to the following two conditions:

(1) This device may not cause harmful interference.

(2) This device must accept any interference received. Including interference that may cause undesired operation.

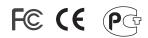

Waste electrical and electronic products must not be disposed of with household waste. Please recycle where facilities exist. Check with you Local Authority or Retailer for recycling advice.

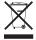

NOTE: THE MANUFACTURER IS NOT RESPONSIBLE FOR ANY RADIO OR TV INTERFERENCE CAUSED BY UNAUTHORIZED MODIFICATIONS TO THIS EQUIPMENT. SUCH MODIFICATIONS COULD VOID THE USER'S AUTHORITY TO OPERATE THE EQUIPMENT.

#### **ADVERTENCIA**

En todos nuestros equipos se mencionan claramente las caracteristicas del adaptador de alimentacón necesario para su funcionamiento. El uso de un adaptador distinto al mencionado puede producir daños fisicos y/o daños al equipo conectado. El adaptador de alimentación debe operar con voltaje y frecuencia de la energia electrica domiciliaria existente en el pais o zona de instalación.

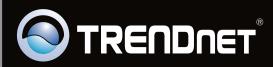

# **Product Warranty Registration**

Please take a moment to register your product online. Go to TRENDnet's website at http://www.trendnet.com/register

Copyright ©2010. All Rights Reserved. TRENDnet.